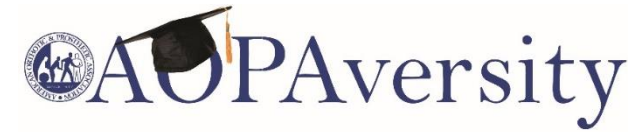

## **Accessing Webinar Quizzes**

- 1. Log into AOPA Connection by visiting [https://myaopaconnection.org](https://myaopaconnection.org/eweb/)
- 2. Click on "My AOPAversity" under "My Account Links" on the right side of the webpage.

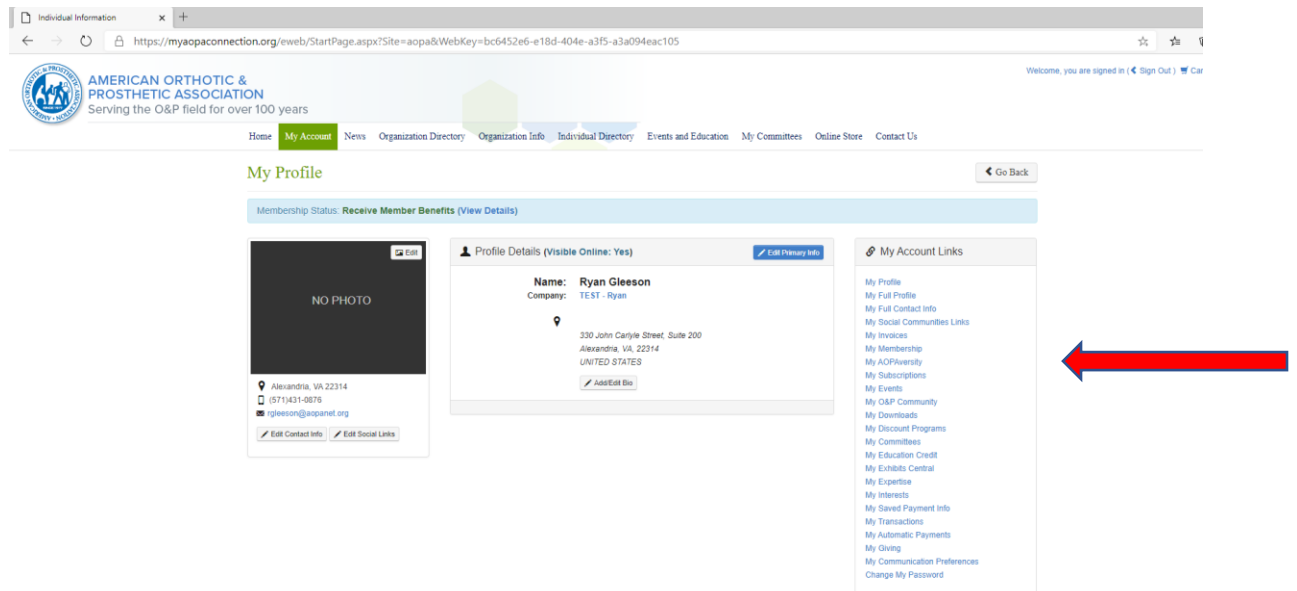

3. You are now in AOPAversity and can access the education content you ordered. Search the on-demand programs by the title of the offering and then click on the offering.

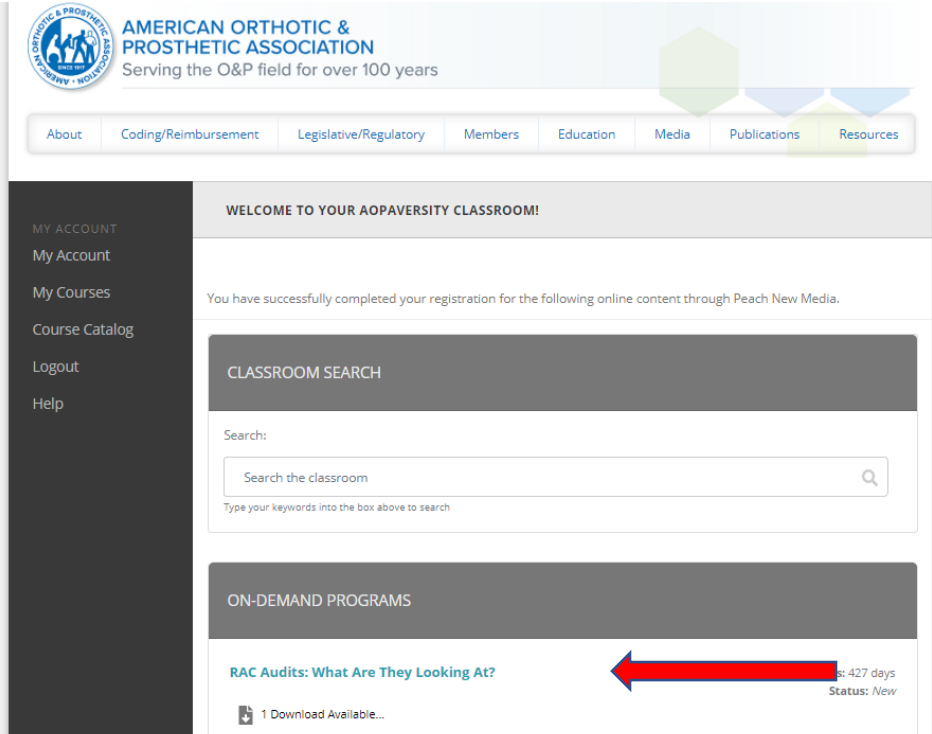

- 4. Click Start. Before the live session, the materials/handouts will be made available one hour prior to the start time. After the live session, you can access the quiz by selecting the "Credit Submission" tab. Click the "Take Quiz" button from the Credit Checklist.
- 5. We will upload the recording of the webinar within 24 hours of the live session directly into "My AOPAversity", and you can access the recording following the same details provided above.

6. For any additional staff at your office location who need credits submitted, please email Ryan Gleeson at [rgleeson@AOPAnet.org](file:///C:/Users/jburwell/AppData/Local/Microsoft/Windows/INetCache/Content.Outlook/6YWDK6YO/rgleeson@AOPAnet.org) their first and last name and email address to be granted access to the entity in their My AOPAversity Account.

**Questions? Please contact Ryan Gleeson at [rgleeson@AOPAnet.org](mailto:rgleeson@AOPAnet.org) or (571) 431-0876.**